# **DANSolar**

#### Installationsanleitung für die SolarUnit Application

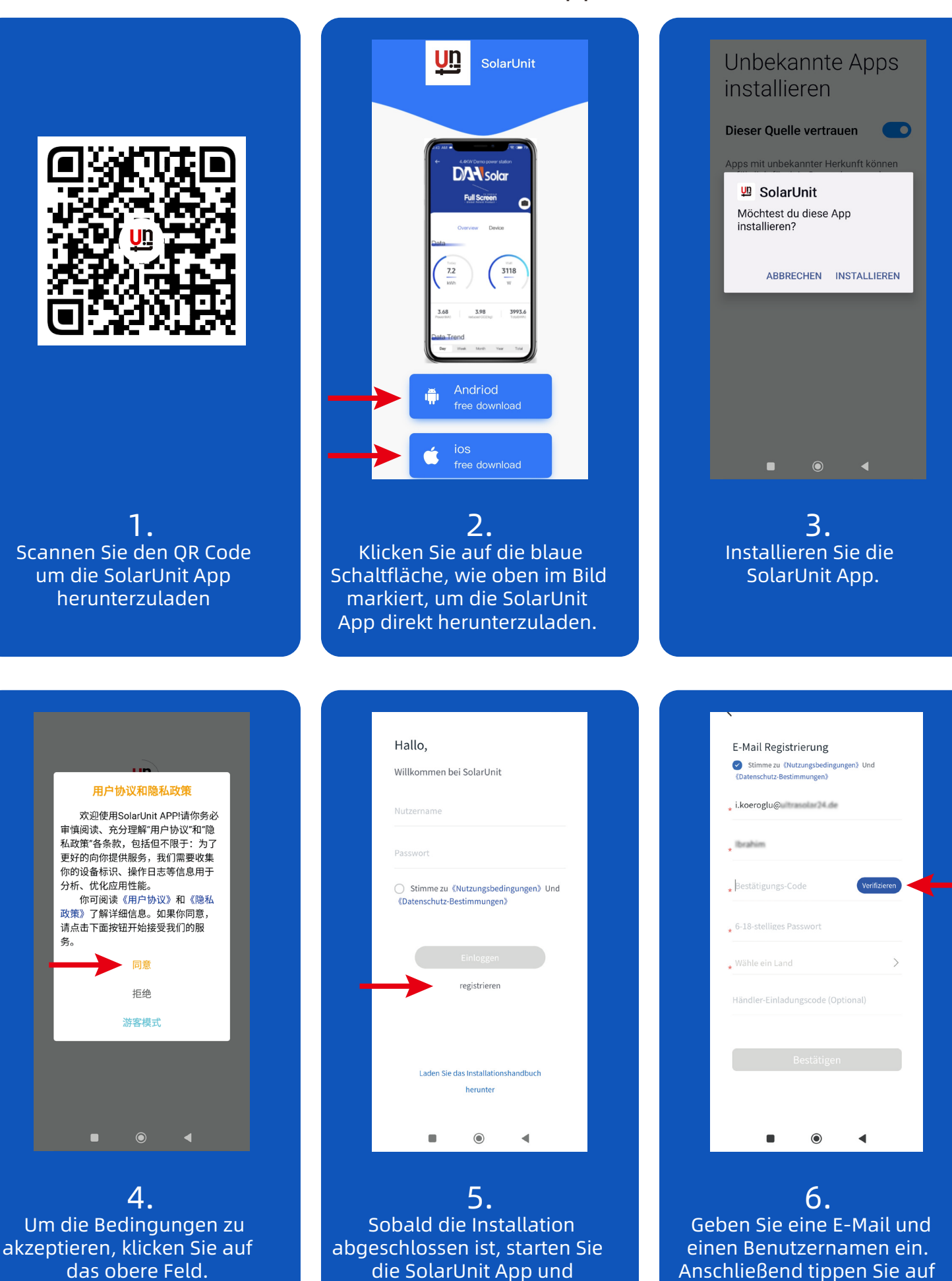

registrieren Sie sich.

Verifizieren.

## **DANSolar**

### Installationsanleitung für die SolarUnit Application

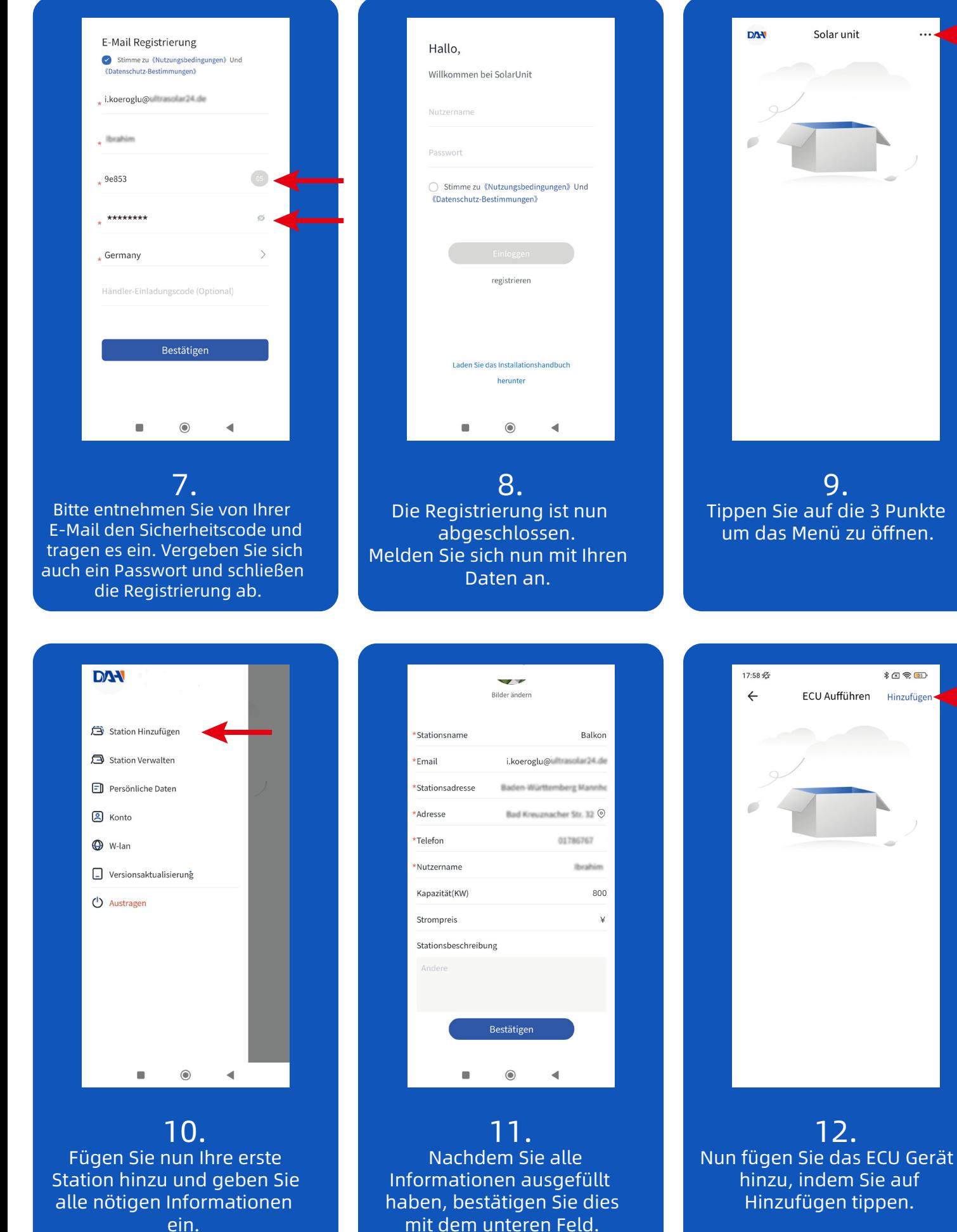

ein.

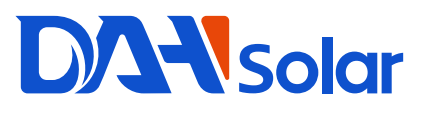

#### Installationsanleitung für die SolarUnit Application

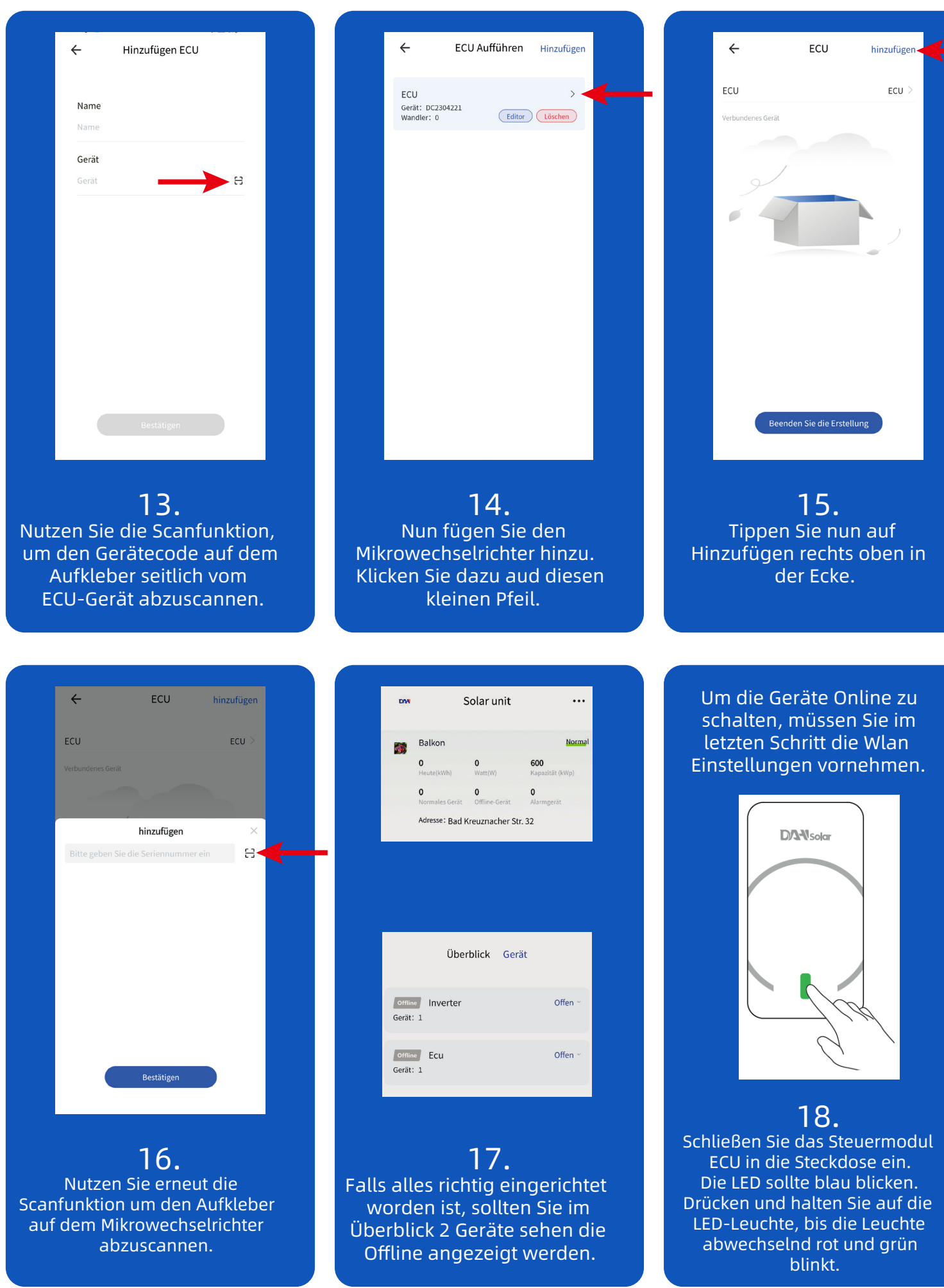

## **DANSolar**

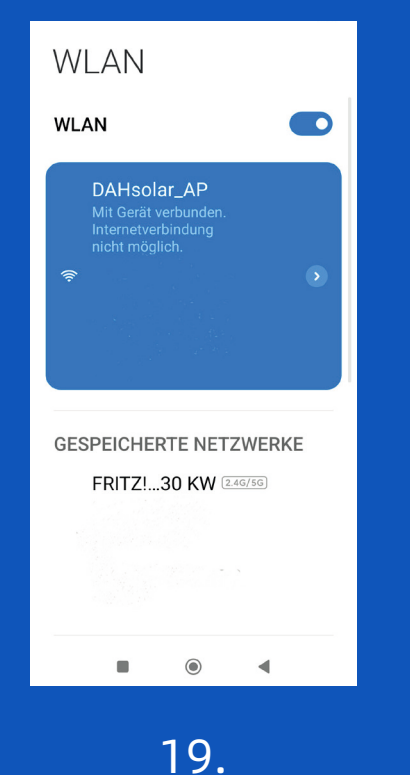

Verbinden Sie sich mit dem Steuermodul "DAHsolar AP" Hinweis: Die Internetverbindung ist nicht möglich.

### Installationsanleitung für die SolarUnit Application

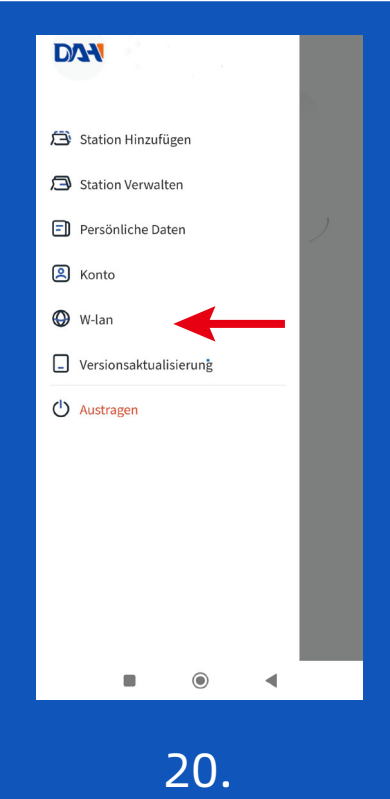

Wechseln Sie wieder auf die App und wählen Sie im Menü W-lan

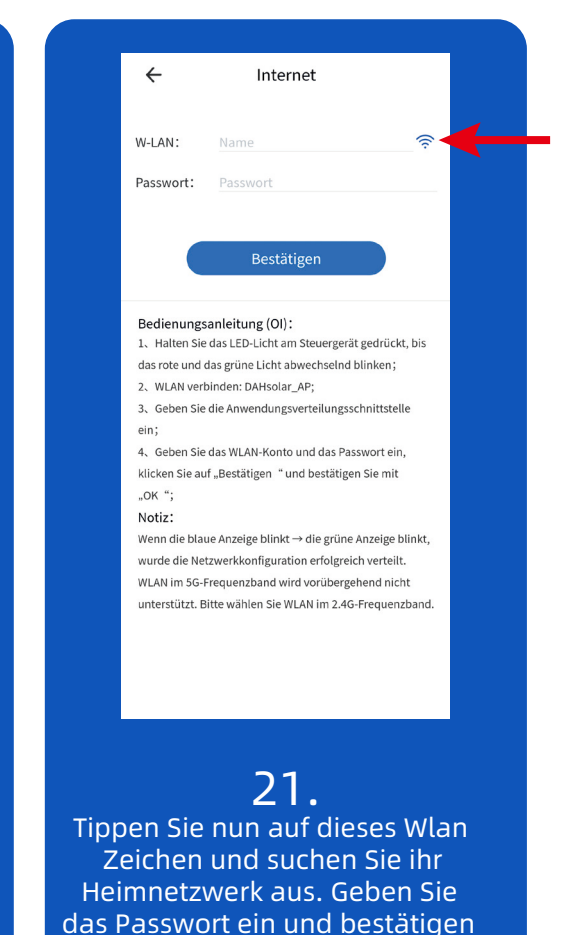

sie die Eingabe.

 $\pmb{0}$ 

 $\blacktriangleleft$ 

Balkonkraftwerk Balkonkraftwerk Zeit schaffen: 2023-06-21 20:29:53  $0.1$  $20$ Bad Kreuznacher 32  $\pmb{\mathsf{o}}$ es Gerät Löschen (Einzelheiten ) (An aus Adresse: Bad Krouznacher 32 Überblick Gerät Falten Normal ECU Gerät: 2 AC23033110112 Heute: 0.1 kWh Totale Kraft: 16 W Kommunikationsgerät: 19026 Ecu Kommunikationsgerät: DC23042210781 Heute: 0.1 kWh Totale Kraft: 16 W Wandler: 1  $\odot$  $\blacktriangleleft$  $\blacksquare$  $\odot$  $\blacktriangleleft$  $\odot$ 22. 23. 24. Wenn Sie die Netzwerk-Bei erfolgreicher Verbindung Die Verbindung kann ein paar Minuten dauern. Bitte warten verbindung hergesellt haben, sollte alles Online und mit sollten Sie jetzt das Gerät einem grünen Punkt markiert Sie eine Weile und prüfen einschalten können. sein. diese Seite. Fertig!